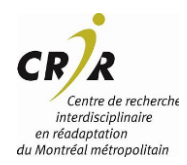

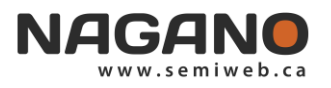

### **COMMENT FAIRE LE RENOUVELLEMENT DE MON PROJET APPROUVÉ (F9)**

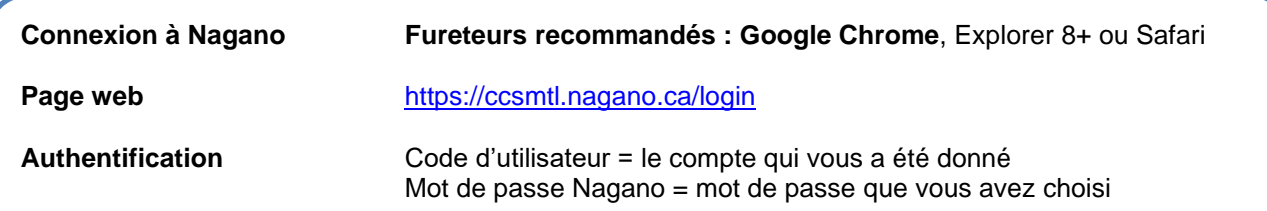

À la suite de l'approbation éthique initiale, les projets de recherche sont soumis à une évaluation continue. Ainsi, conformément à [l'article](https://ethics.gc.ca/fra/tcps2-eptc2_2018_chapter2-chapitre2.html#8) [2.8](https://ethics.gc.ca/fra/tcps2-eptc2_2018_chapter2-chapitre2.html#8) et [6.14](https://ethics.gc.ca/fra/tcps2-eptc2_2018_chapter6-chapitre6.html#14) de l'EPTC 2 2018, un formulaire de suivi annuel (renouvellement) devra être déposé au CER évaluateur au plus tard à la date anniversaire de l'approbation (certificat) éthique initiale et cela tout au long de la durée du projet.

#### **N.B.!**

- Si le projet nécessite une modification durant la période où le projet est mené une demande de modification distincte devra être déposée au CER pour approbation avant toute modification au projet. Le chercheur devra alors déposer un formulaire (F1). (Voir document : comment déposer une demande de modification à mon projet).
- Si le projet est terminé, un formulaire de fermeture de projet (F10) est nécessaire et non un formulaire de renouvellement ou de modification (voir document : Comment fermer mon projet de recherche auprès du CER)

## **ÉTAPES À SUIVRE POUR LE RENOUVELLEMENT D'UN PROJET DE RECHERCHE:**

## **1. CONNECTEZ-VOUS À VOTRE COMPTE NAGANO**

Cliquez sur l'icône « mes projets »  $\overline{\bullet}$ 

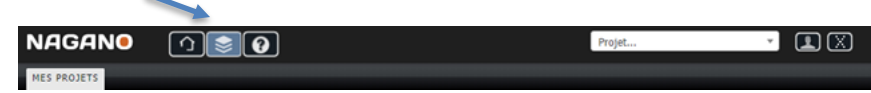

Veuillez choisir le projet nécessitant un renouvellement (ou suivi) annuel.

Dans la section « Projets approuvés »

Sélectionnez le numéro du projet pour lequel vous souhaitez effectuer un renouvellement (ou suivi).

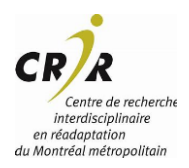

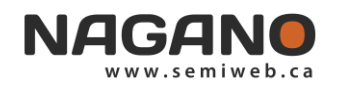

# **2. UN FORMULAIRE F9 DE RENOUVELLEMENT ANNUEL À VOTRE PROJET EST CRÉÉ LORSQUE VOTRE RENOUVELLEMENT EST DÛ**

Veuillez cliquer sur « formulaires ».

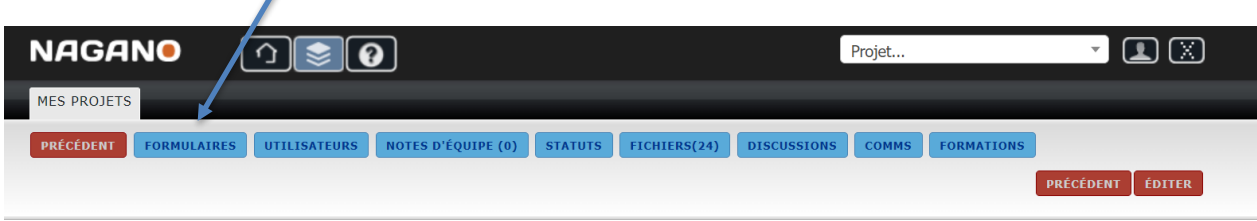

Un formulaire de renouvellement annuel F9 à un projet existant a été déposé.

# **3. COMPLÉTER LE FORMULAIRE (F9)**

Veuillez sélectionner le formulaire adéquat nommé **F9 renouvellement annuel - CCSMTL** 

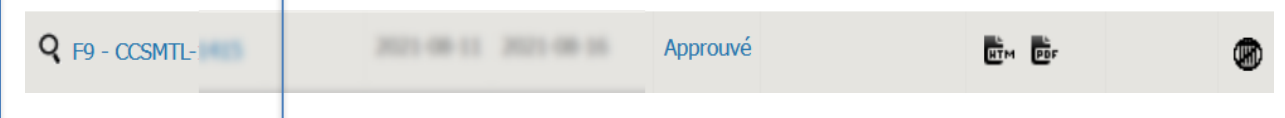

Complétez le formulaire et sauvegarder à chaque étape.

**Information importante** : Pour les projets du CRIR qui se réalisent dans au moins un autre site que le CCSMTL ou qui se réalisent dans un seul établissement qui n'est PAS le CCSMTL, **veuillez répondre "Oui" (à la question État multicentrique du projet).**

**Signer le formulaire Puis déposer le formulaire (F9).** 

#### **4. APPROBATION DU RENOUVELLEMENT**

Depuis la migration vers Nagano, le CER des établissements du CRIR ne produit plus de document officiel de renouvellement (ou de modification).

Vous pourrez consulter à même l'onglet "Formulaires" du projet, le formulaire de renouvellement (F9) approuvé et d'en faire imprimer une version PDF

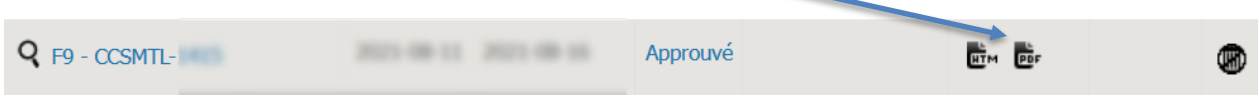

**Pour toutes informations complémentaires : Veuillez contacter l'équipe de soutien Nagano à l'adresse courriel suivante xxx.**